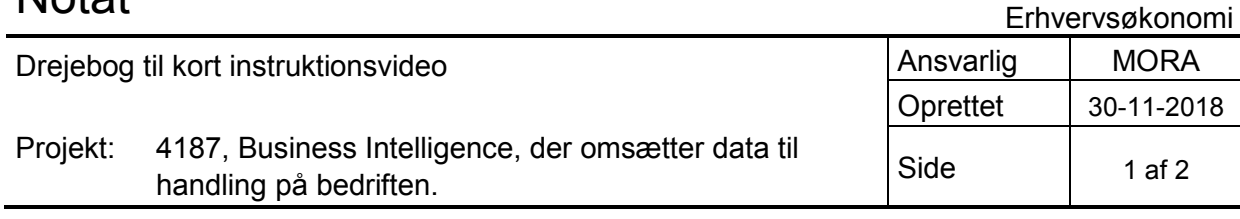

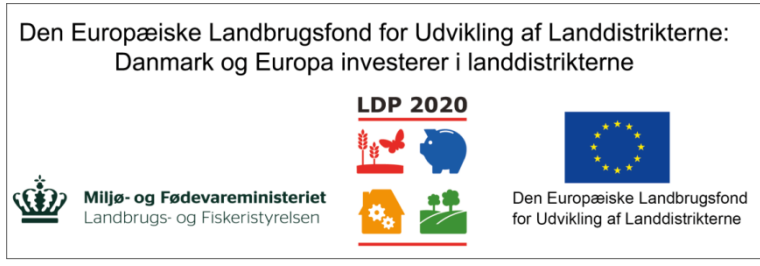

Se EU-Kommissionen, Den Europæiske Landbrugsfond for Udvikling af Landdistrikterne

# **Drejebog til kort instruktionsvideo**

## **1. Intro til dashboard**

#### *Velkommen til Landmandens Dashboard!*

Landmandens Dashboard er et digitalt "instrumentbræt" til at styre din bedrift, ligesom den du kender i *bilen. Det betyder, at dashboardet samler alle de vigtigste informationer, som du har brug for til at vide, hvilken vej du skal styre, og hvordan du kan styre din bedrift. Lad os kigge lidt på, hvordan det fungerer!*

*Vi starter med at logge ind på landmand.dk*

*Herefter kan vi tilgå vores dashboard, ved at klikke på fanen dashboard.*

## **2. Overblik (forside)**

*I første omgang kan vi se en række grønne kort, og en række blå kort. De blå kort er økonomikort, og de grønne kort er i det her tilfælde kvægkort.* 

*I økonomikortene kan vi klikke på fanerne måned, år til dato og forrige måned, for at se afvigelserne i de forskellige perioder.*

## **3. Udforsk**

*I dashboardet har du også mulighed for at udforske dine tal.*

*Det gør man ved at trykke på knappen udforsk.* 

*Hvis du f.eks. klikker på udforsk på "mælk leveret", så vil du blive præsenteret for yderligere information omkring din mælkeleverance*.

*Når du har trykket på udforsk, kan du se en uddybning af dine tal.* 

*Her kan du f.eks. vælge mellem år, enhed, du kan holde musen over de forskellige grafer for at se en uddybning og du kan trykke på de forskellige perioder.* 

*Her i Mælk leveret kan du også gå ind og se fedt og protein i din mælkeleverance.*

*Igen kan du vælge mellem perioder, du kan holde musen over graferne, og du kan trykke på de forskellige perioder.*

## **4. Faglig viden**

*Dashboardet giver dig også faglig viden til at supplere din styring. Hvis dit celletal, eller i det her tilfælde din fremstillingspris eksempelvis er for høj, så kommer der en lille påmindelse på dit kort, med link til relevant viden for at nedbringe tallet.*

*Hvis vi klikker på linket, vil man blive ledt ind på en artikel, med gode råd til at nedbringe tallet.* 

*Dashboardet giver også generel viden omkring informationen i kortet. Det kan vi tilgå ved at trykke på læs mere.*

*I det her tilfælde på fremstillings, vil der være en beskrivelse af, hvilke elementer fremstillingsprisen indeholder.*

## **5. Design**

*Forskellige bedrifter vil have fokus på forskellige områder. Derfor har vi gjort det muligt, at designe dit eget dashboard.* 

*Det kan du blandt andet gøre ved at klikke på hjerterne. Hvis vi klikker på hjerterne, så vil dashboardet, når vi opdaterer det, vise de fortrukne kort øverst.*

*Vi kan også fjerne dem igen, og dashboardet vil gå tilbage til standardvisningen.*

*Man kan også helt fjerne kort i dashboardet. Det kan vi gøre oppe i plus knappen, hvor man kan fravælge, og tilføje kort.* 

#### **6. uddeleger**

*Man kan også uddelegere adgangen til dashboardet.* 

*Det kan vi gøre oppe i indstillinger og nede i andre brugere.*

## **7. Afrunding**

*Med dashboardet får du et bedre indblik, når det passer dig. Gå ind på landbrugsinfo.dk eller ring til din personlige rådgiver, hvis du har spørgsmål vedrørende dashboardet.*